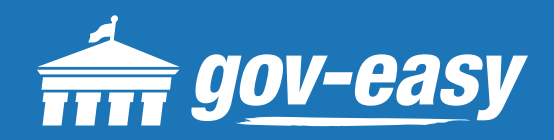

# **HOW TO Submit a Code Enforcement Case**

Visit apps.gov-easy.com to follow the steps below.

### **Step 1**

Type in the name of the municipality from which you want to search cases. Select from the results below.

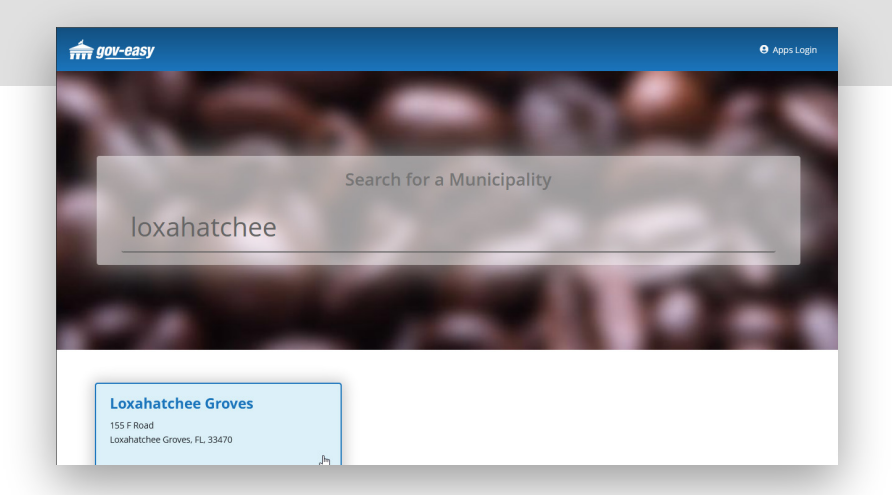

## **Step 2**

On the services screen hover over "Code Complaint" and click on "Submit a Code Complaint".

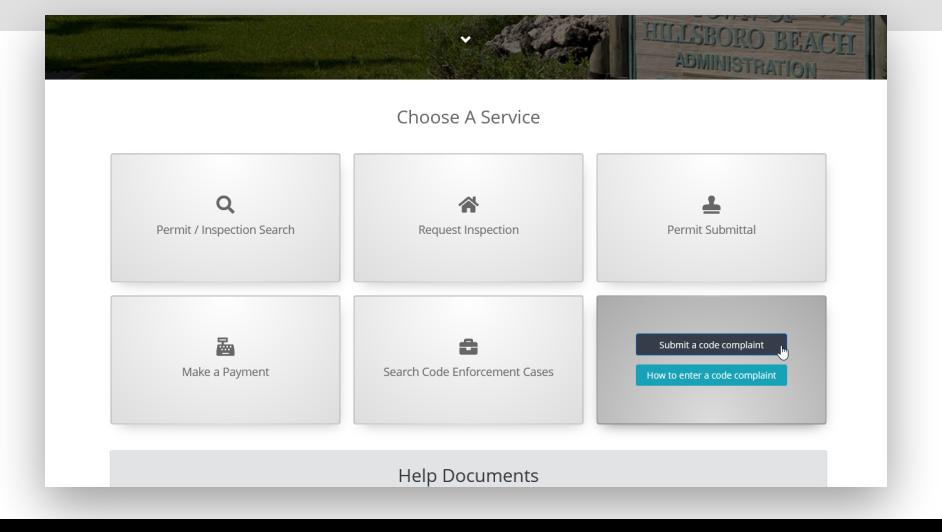

#### **Step 3**

On the Make a Code Complaint window, enter all the information pertaining to the alleged violation. Once complete, click "Submit".

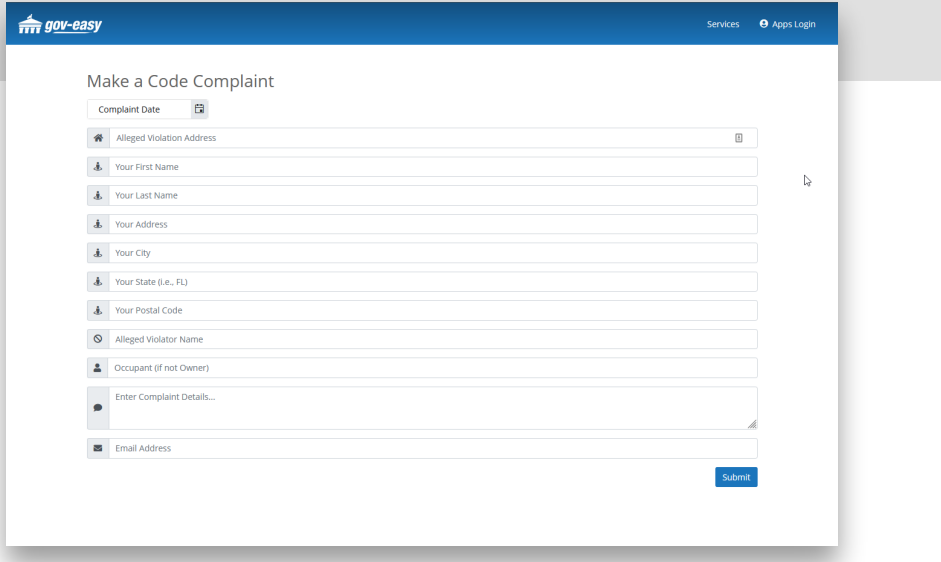

### **Step 4**

You will receive a message saying to check the email address supplied for an email regarding the violation. Included in this message is a link to a report which you can use to follow the incident.

> If you do not receive the message, check your spam or junk folders.

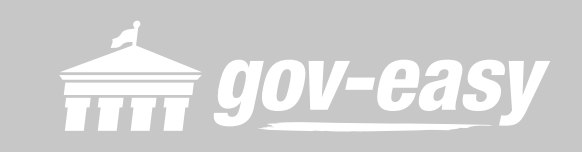